Tasmanian Government

## INSTRUCTIONS FOR USING THE INTAKE AREA WEB APP

## **Note: The Web App is better than the LIST map for viewing intake areas if you are using a mobile phone or tablet.**

Access the Web App at: <https://arcg.is/1Hyza5>

It takes about 15 seconds to fully load. Wait until the colours appear.

The **Intake Areas from 2021** are shown in solid colours. The **(current) Intake Areas for 2020** are shown with a dotted red outline.

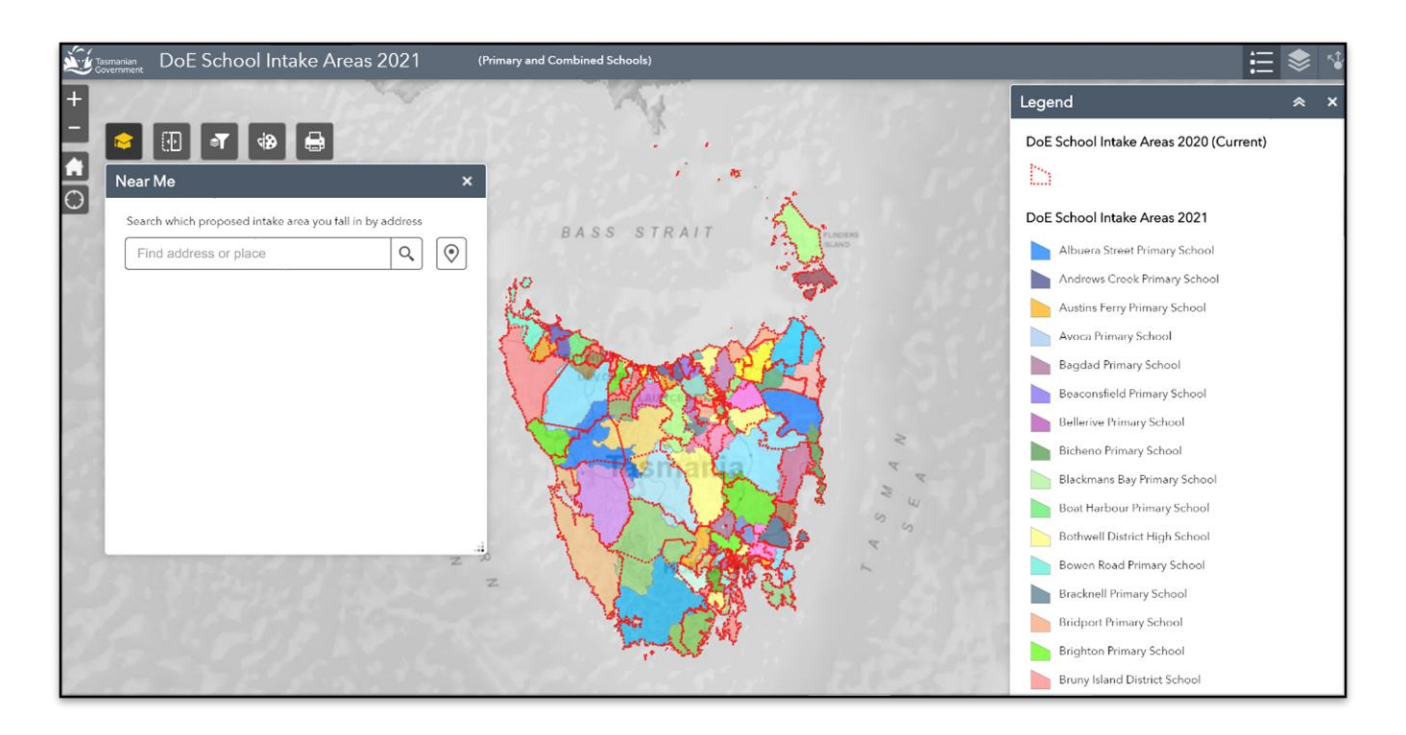

You can zoom in and out using the plus and minus buttons on the left-hand side of the screen. You can also zoom in and out by using the scroll wheel on your mouse.

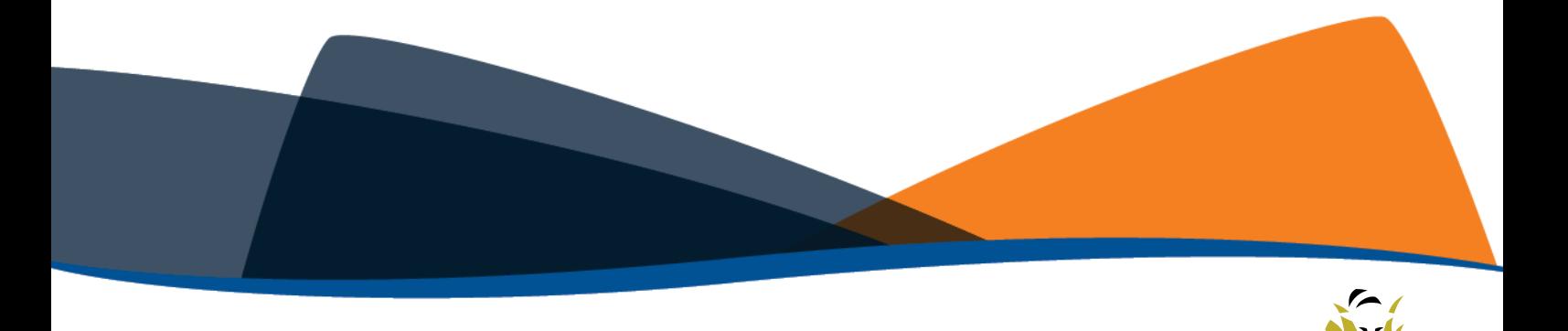

To search for an address, type the address in the '**find address or place'** box and press the 'magnifying glass' icon. The map will go directly to the location you are searching for. It will display the intake area school for that region in the box below the search bar. To close the search function click on the x.

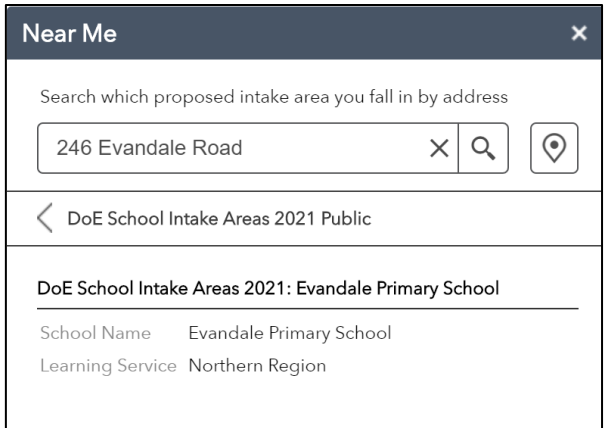

The Web App also allows you to see and compare different data sets or 'layers'.

To compare the **Intake Area from 2021** with the (current) **Intake Areas for 2020**, click the cursor on the area you are interested in.

A **window** will appear. To switch between the **Intake Area from 2021** with the (current) **Intake Areas for 2020**, click on the **white triangle** in the blue bar.

For example, this image shows the (current) **Intake Area for 2020** for Bridport Primary School.

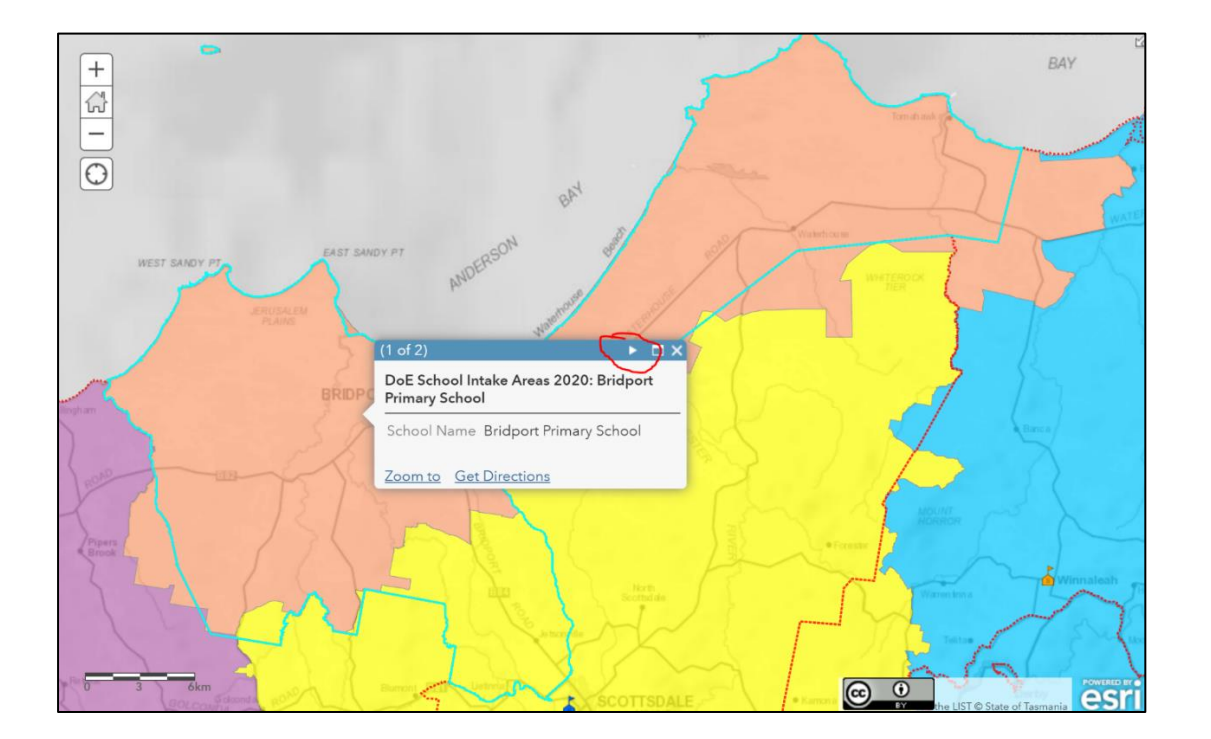

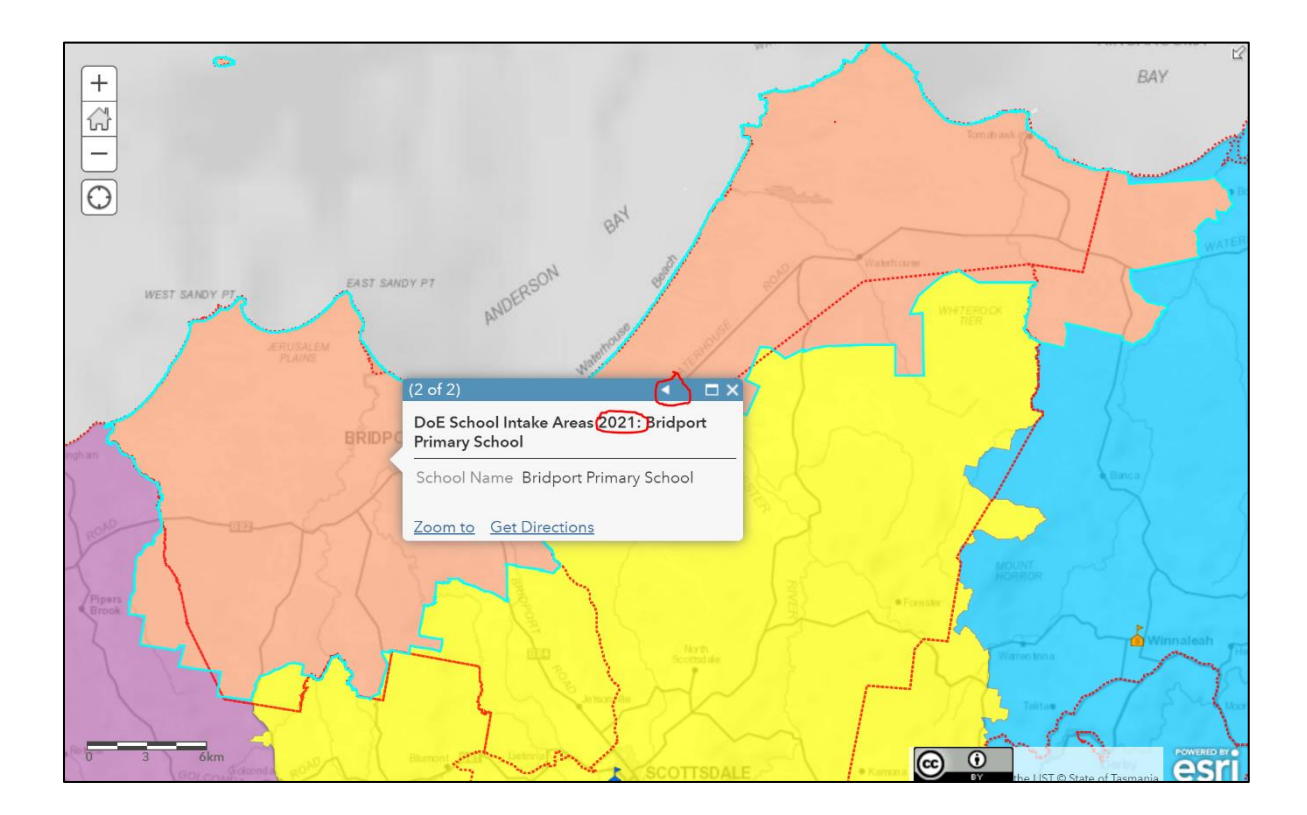

The next image shows the **Intake Area from 2021** for Bridport Primary School

You can compare the (current) **Intake area for 2020** and the **Intake Area from 2021** of any government primary or district school in this way.

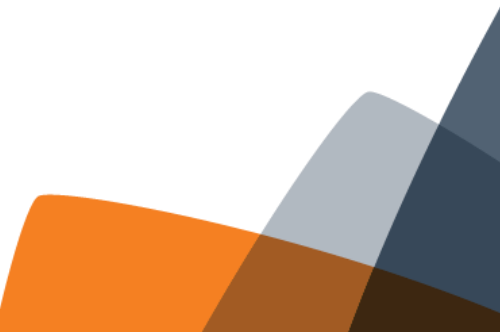